# 振込操作の流れ

振込操作の流れ

# 1 ログインします。

■2 メインメニューより「振込」をタップします。

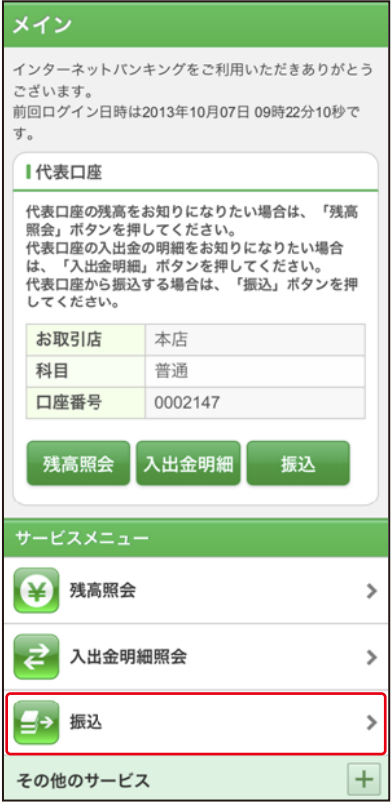

表示画面はサンプル画面のため、実際の画面とは異なります。 (本ページ以降の表示画面も同様)

http://www.

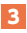

# 3 「振込業務メニュー」より「振込」をタップします。

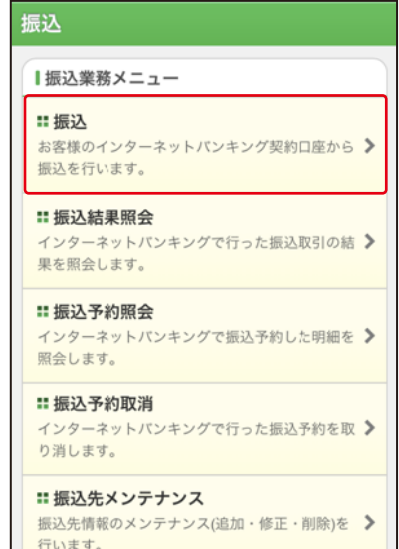

Л

 $\sqrt{2}$ 

#### 4 | |支払元ロ座」 を選択し、| 振込先ロ座の選択方式」 を選択 します。

~例:登録口座以外(他金融機関)を選択~

〈登録口座以外(他金融機関)を選択する場合〉

①支払元口座(出金)が複数ある場合、一つをタップします。 ②振込先口座の選択方式をタップします。

- ・登録口座以外(他金融機関)
- ③「次へ」をタップします。

振认 振込方式選択 > 振込先口座選択 > 振込金額等入力 > 振込情報確 認 > 振込実行結果 > 振込先口座登録結果 ■支払元口座の選択 支払元口座を選んでください。 前 21-30/100件 次 お取引店 科目 口座番号 ①本店 普通 0002147 c 上野支店 普通 0000001 21-30/100件 前 次 ■振込先口座の選択方式 振込先口座の選択方式を選んで、「次へ」ボタンを 押してください。 登録口座 インターネットバンキングで登録した振込 先から選択します。 ● 登録口座以外(当金庫) 登録した振込先以外を指定します。  $\mathbf{\widehat{2}}$ ● 登録口座以外(他金融機関) 登録した振込先以外を指定します。 ③ 次へ

## 5 4 で「登録口座以外 (他金融機関)」を選択した場合

- ①「金融機関」の種類を【信用金庫・都市銀行・その他銀行・ 信用組合商工中金・その他ゆうちょ銀行】から選択 (プルダウン)します。
- ②①で選択した金融機関名の頭文字を入力して 「次へ」をタップします。

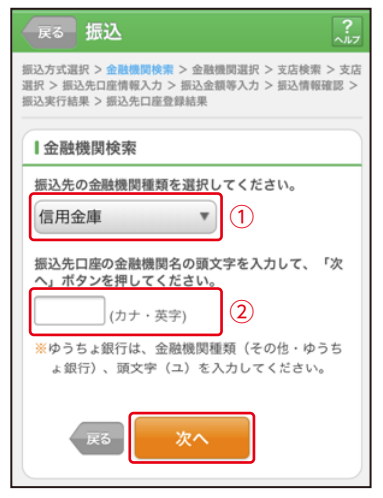

#### ③金融機関名の候補が表示されるので、選択して 「次へ」をタップします。

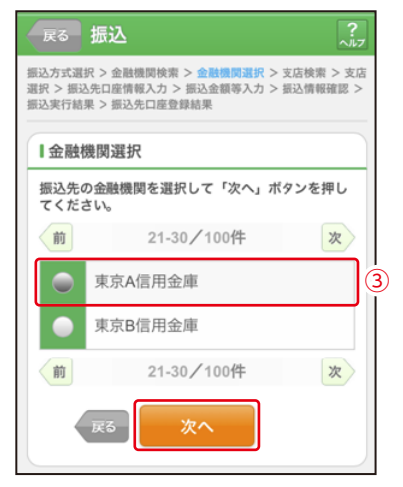

## 6 「支店」を選択します。

①支店名の頭文字を入力して「次へ」をタップします。

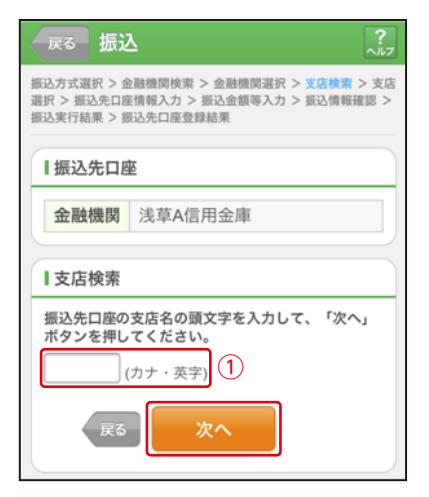

②候補が表示されるので、選択して「次へ」をタップします。

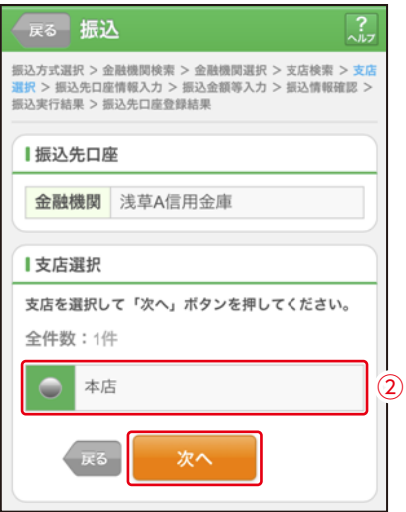

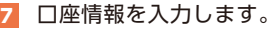

①科目をプルダウンから選択します。 ②口座番号を半角数字で入力します。 ③「次へ」をタップします。

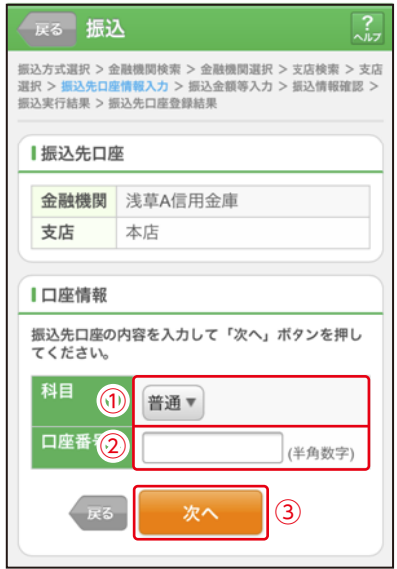

#### 8 振込金額等を入力します。

- ①振込金額を半角数字で 入力します。
- ②振込手数料を先方が負 担する場合、 ①で入力した振込金額 から差し引いて振込を 行います。
- ③支払元口座の口座名義 人を表示します。変更 も可能です。
- ④振 込 日(営 業 日)を 指 定します。
- ⑤「次へ」をタップします。

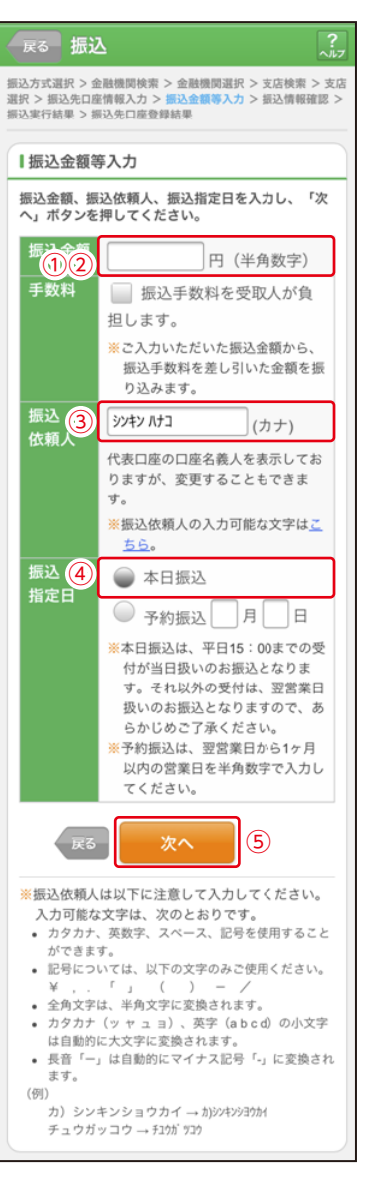

## 振込内容を確認し、認証用画像を選択します。

 指定されたマス目の位置に描かれている認証用画像を 画像認証カードに基づき、選択します。

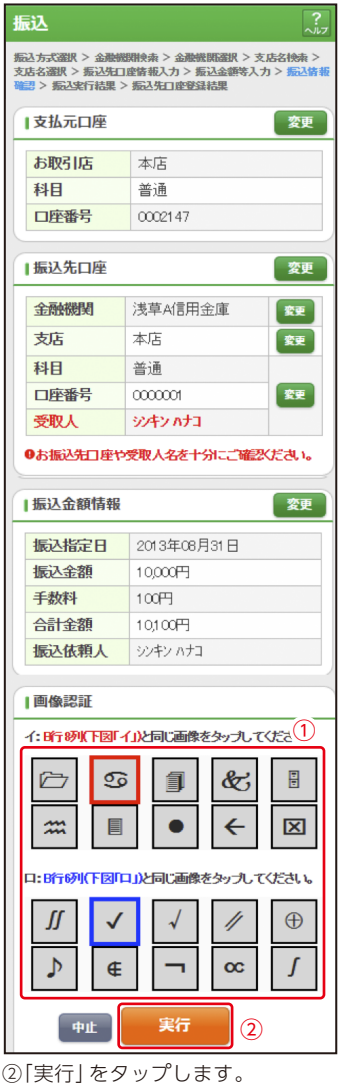

なお、ワンタイムパスワードを利用している場合①は、ワンタイムパスワード※ を入力する以下の画面が表示されます。

#### ※お客様が登録したトークンのワンタイムパスワードについての説明が 画面上に表示されます。

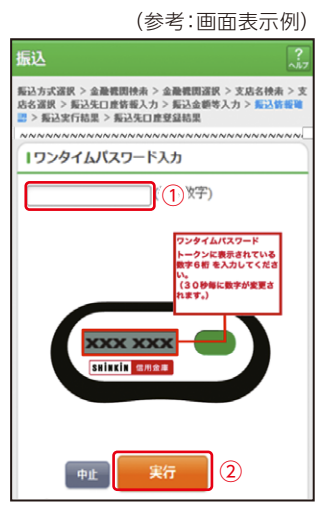

## 10 振込手続きの実行

振込手続きが完了しました。 「振込先登録」ボタンをタッ プすると、次回から「登録口 座」として使用できます。

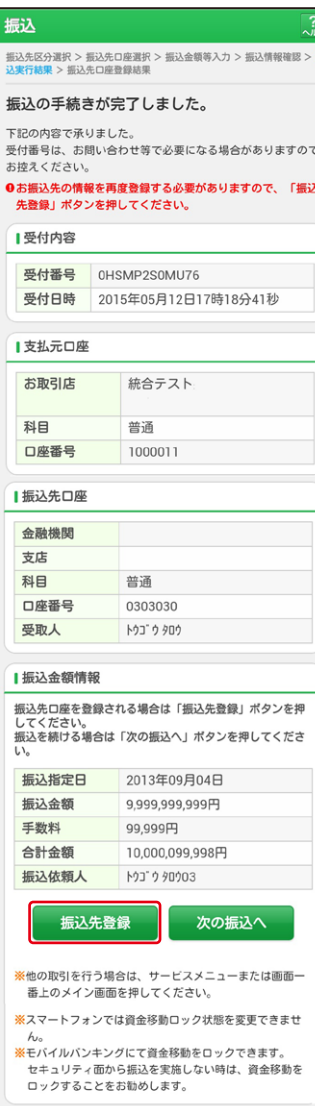